# **Hierarchical Clustering Analysis**

- [What is Hierarchical Clustering?](#page-0-0)
- [Visualizing Hierarchical Clustering](#page-0-1)
- [Configuring the Hierarchical Clustering Plot](#page-1-0)

### <span id="page-0-0"></span>What is Hierarchical Clustering?

Hierarchical clustering groups similar objects into clusters. To start, each row and/or column is considered a cluster. The two most similar clusters are then combined and this process is iterated until all objects are in the same cluster. Hierarchical clustering displays the resulting hierarchy of the clusters in a tree called a dendrogram. Hierarchical clustering is useful for exploratory analysis because it shows how samples group together based on similarity of features.

Hierarchical clustering is an unsupervised clustering method. Unsupervised clustering methods do not take the identity or attributes of samples into account when clustering. This means that experimental variables such as treatment, phenotype, tissue, number of expected groups, etc. do not guide or bias cluster building. Supervised clustering methods do consider experimental variables when building clusters.

## <span id="page-0-1"></span>Visualizing Hierarchical Clustering

To illustrate the capabilities and customization options of hierarchical clustering in Partek Genomics Suite, we will explore an example of hierarchical clustering drawn from the tutorial [Gene Expression Analysis](https://documentation.partek.com/display/PGS/Gene+Expression+Analysis). The data set in this tutorial includes gene expression data from patients with or without Down syndrome. Using this data set, 23 highly differentially expressed genes between Down syndrome and normal patient tissues were identified. These 23 differentially regulated genes were then used to perform hierarchical clustering of the samples. Follow the steps outlined in [Performing hierarchical](https://documentation.partek.com/display/PGS/Performing+hierarchical+clustering)  [clustering](https://documentation.partek.com/display/PGS/Performing+hierarchical+clustering) to perform hierarchical clustering and launch the Hierarchical Clustering tab (Figure 1).

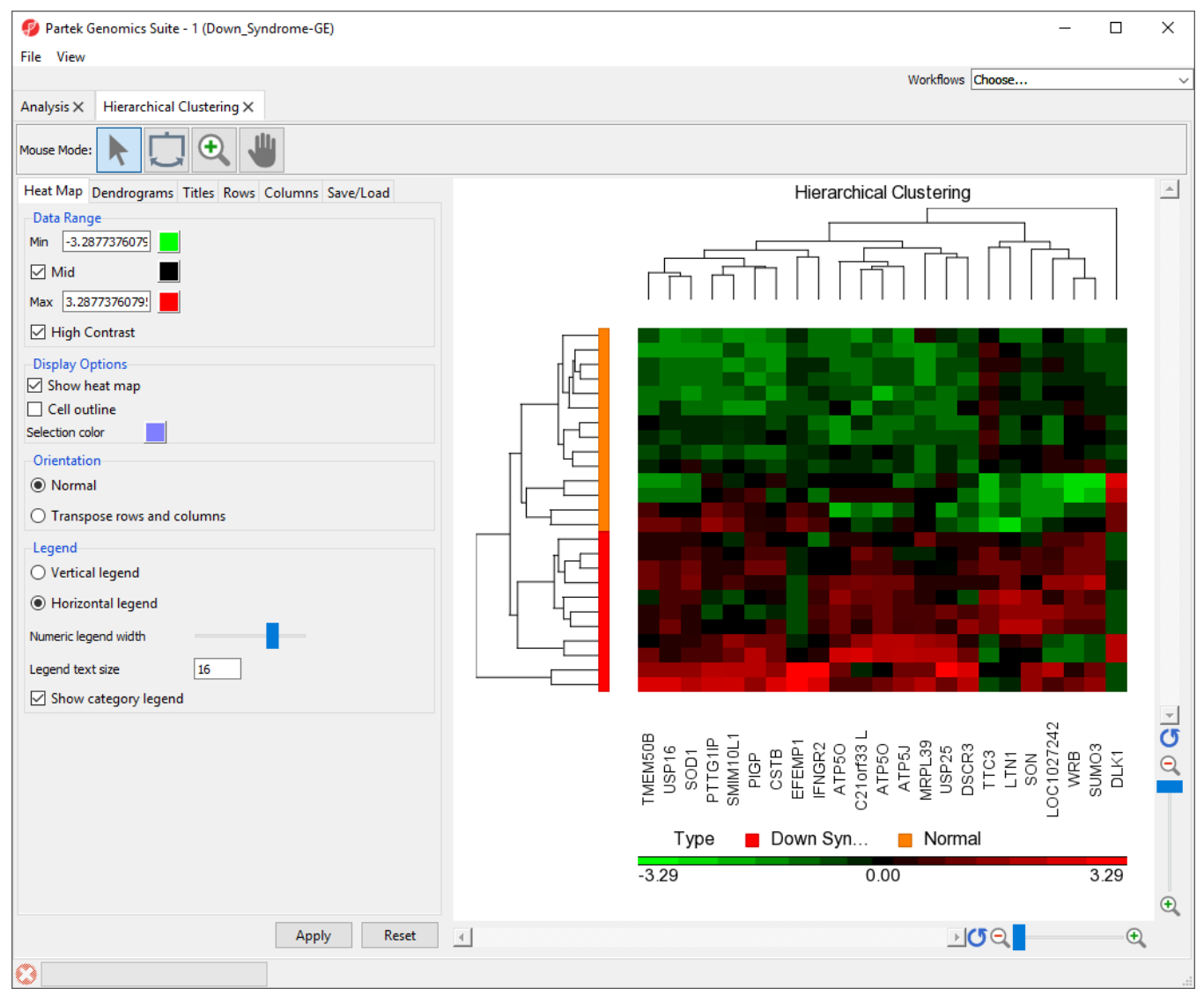

Figure 10. Heatmap showing results of hierarchical clustering

The right-hand section of the Hierarchical Clustering tab is a heat map showing relative expression of the genes in the list used to perform clustering. The heat map can be configured using the properties panel on the left-hand side of the tab. In this example, the low expression value is colored in green, the high expression value is in red, and the mid-point value between min and max is colored in black.The dendrograms on the left-hand side and top of the heat map show clustering of samples as rows and features (probes/genes in this example) as columns. Columns are labeled with the gene symbol if there is enough space for every gene to be annotated. Rows are colored based on the groups of the first sample categorical attribute in the source spreadsheet. The sample legend below the heat map indicates which colors correspond to which attribute group. In this example, Down syndrome patient samples are red and normal patient samples are orange.

The heat map can be configured using the properties panel on the left-hand side of the Hierarchical clustering tab.

# <span id="page-1-0"></span>Configuring the Hierarchical Clustering Plot

- [Labeling Sample Groups in the Heat Map](#page-1-1)
- $\bullet$ [Adding a Sample Attribute to the Heat Map](#page-2-0)
- [Changing the Orientation of the Rows and Columns](#page-3-0)
- [Flipping Columns or Rows](#page-5-0)
- [Changing Heat Map Colors](#page-6-0)
- [Zooming to Selected Rows/Columns](#page-6-1)
- $\bullet$ [Exporting a List of Genes From a Selected Cluster](#page-8-0)
- $\bullet$ [Saving Plot Properties](#page-9-0)
- [Exporting the Hierarchical Clustering Plot Image](#page-9-1)

### <span id="page-1-1"></span>**Labeling Sample Groups in the Heat Map**

- Select the Rows tab
- Verify that Type appears in the annotation box

Set Width (in pixels) to **25**

This will increase the width of the color box indicating sample Type.

- Select **Show Label**
- Set Text size to **12**
- Set Text angle to **90**

This angle is relative to the x-axis. When set to 90, the text will run along the y-axis.

Select **Apply**

The sample attributes are now labeled with group titles (Figure 2).

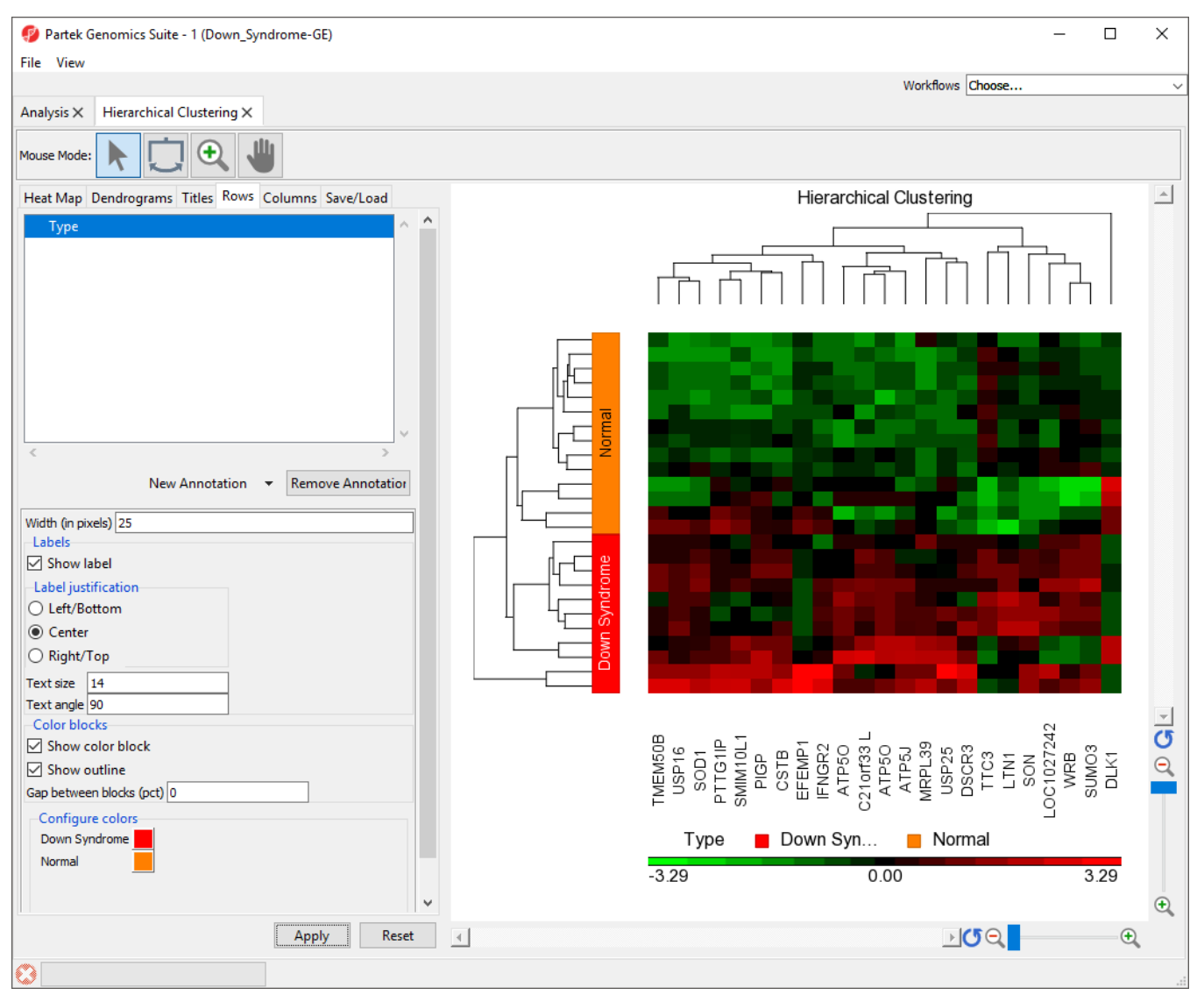

Figure 20. Labeling heat map with sample attribute groups

#### <span id="page-2-0"></span>**Adding a Sample Attribute to the Heat Map**

- Select the Rows tab
- **Select Tissue from the New Annotation drop-down menu**
- Select **Apply**

Color blocks indicating the tissue of each sample have been added to the row labels and sample legend (Figure 3).

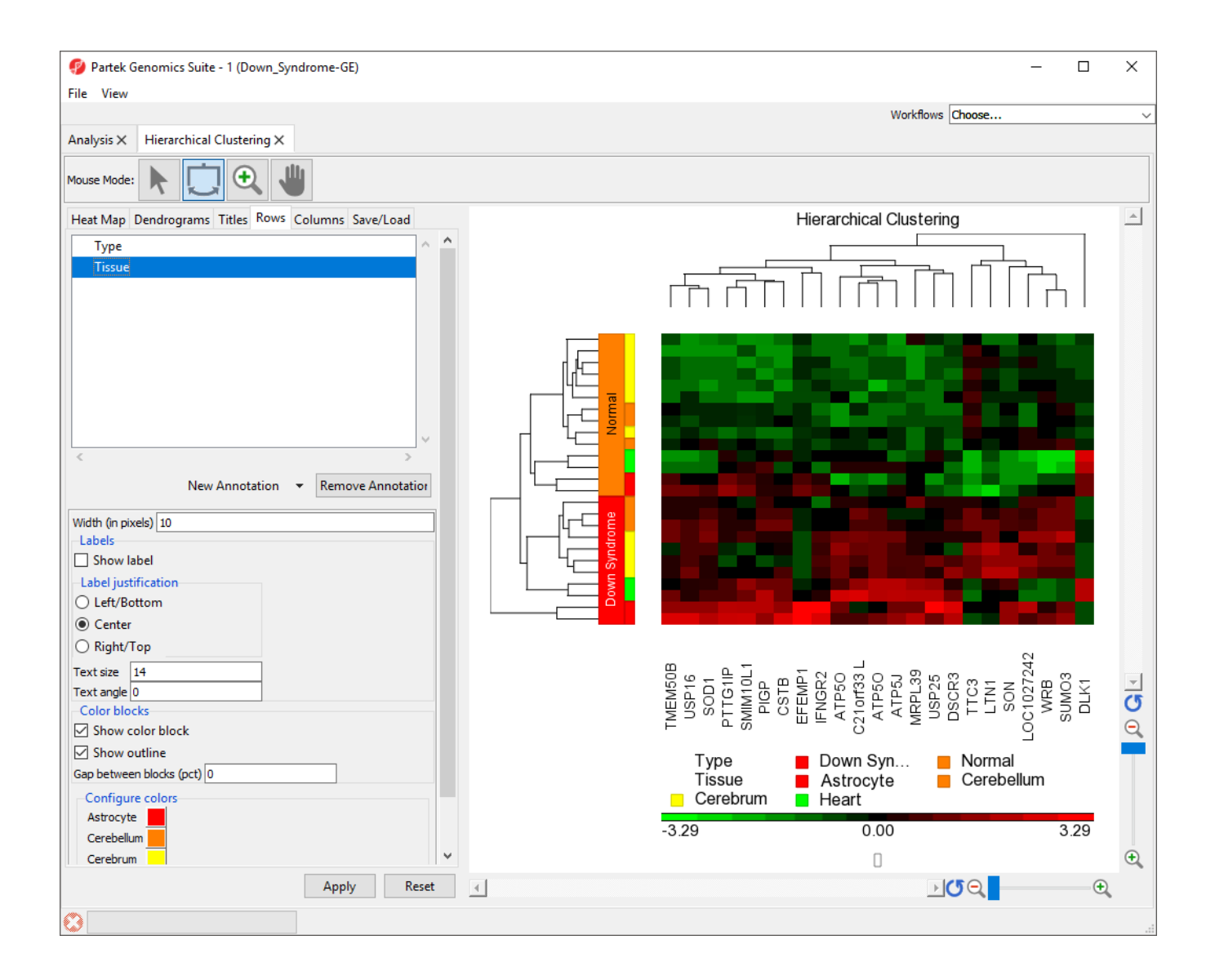

Figure 21. Sample attributes can be added to the heat map as sample labels

#### <span id="page-3-0"></span>**Changing the Orientation of the Rows and Columns**

By default, Partek Genomics Suite displays samples on rows and features on columns. We can transpose the heat map using the Heat Map tab in the plot properties panel.

- Select the Heat Map tab
- Select **Transpose rows and columns** in the *Orientation* section
- $\bullet$ Select **Apply**

The plot has been transposed with samples on columns and features on rows. The label for the sample groups is now in the vertical orientation because the settings we applied to Rows has been applied to Columns.

- Select the Columns tab
- Select the Type track
- $\bullet$ Set Text angle to 0
- Select **Apply**

The sample group label for Type is now visible (Figure 4).

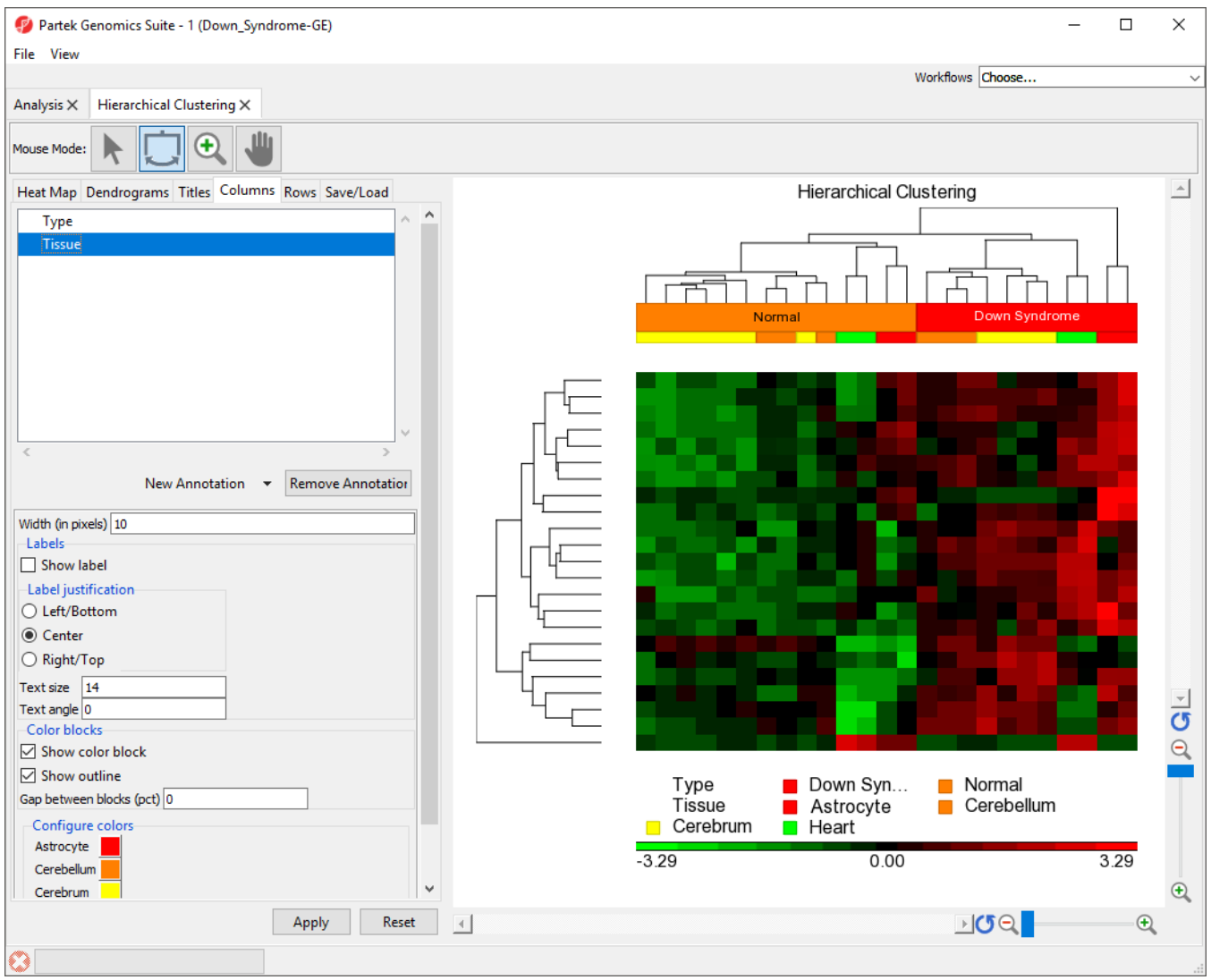

Figure 22. Heat map columns and rows can be transposed

#### **Flipping Columns or Rows**

Each cluster node has two sub-cluster branches (legs) except for the bottom level in the dendrogram, the order of the two branches (or legs) is arbitrary, so the two sub-clusters position can be flipped within the cluster. This does not change the clustering, only the position of the clusters on the plot.

Select ( $\Box$ ) from the *Mouse Mode* icon set to activate *Flip Mode* 

• Clicking on a line (or drawing a bounding box on a line using left mouse button) that represents a sub-cluster branch (or dendrogram leg) will flip the selected leg with the other one leg within the same parent cluster. In this example, clicking on the bottom line will move it to the top of the heat map (Figure 5).

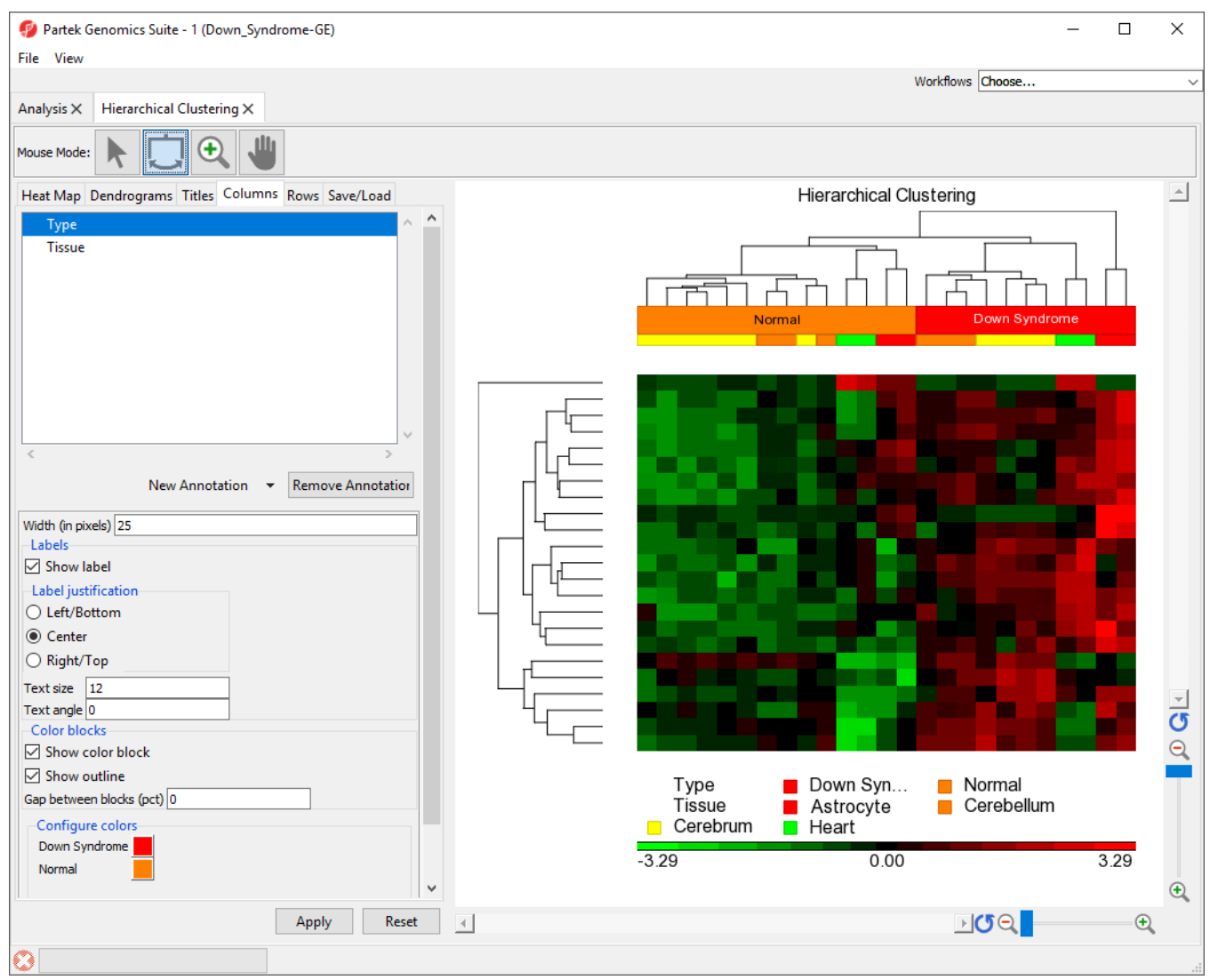

<span id="page-5-0"></span>Figure 23. Rows and columns can be flipped by using Flip Mode to select dendrogram legs

#### **Changing Heat Map Colors**

The minimum, maximum, and midpoint colors of the heart map intensity plot can be customized.

- Select the Heat Map tab
- Set *Min* color to  $($  ) using the color picker tool
- Set  $Max$  color to  $($   $)$  using the color picker tool
- Select **Apply**

The heat map and plot intensity legend now show maximum values in yellow and minimum values in light blue with a black midpoint (Figure 6). The data range can also be customized by changing the values of Min and Max.

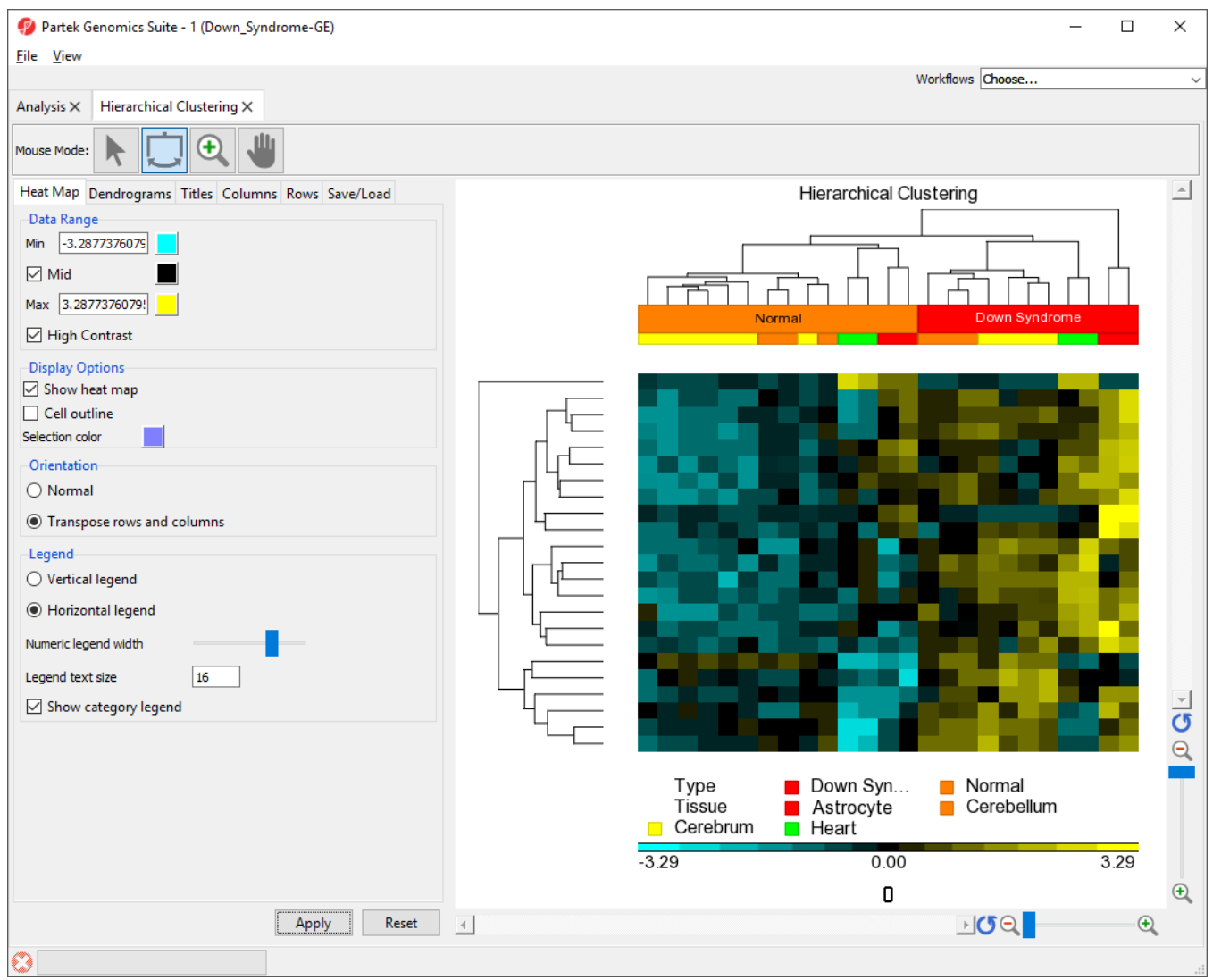

<span id="page-6-0"></span>Figure 24. Heat map colors for minimum, maximum, and midpoint intensity can be customized

### <span id="page-6-1"></span>**Zooming to Selected Rows/Columns**

We can use the hierarchical clustering heat map to examine groups of genes that exhibit similar expression patterns. For example, genes that are upregulated in Down syndrome samples and down-regulated in normal samples.

- $\bullet$  Select  $(\overline{\phantom{a}})$  from the *Mouse Mode* icon set to activate *Selection Mode*
- Select on the middle cluster of the rows dendrogram as shown (Figure 7) by clicking on the line or drawing a bounding box around the line

The lines within the selected cluster will be bold and the corresponding columns (or rows) on the spreadsheet in the analysis tab will be highlighted.

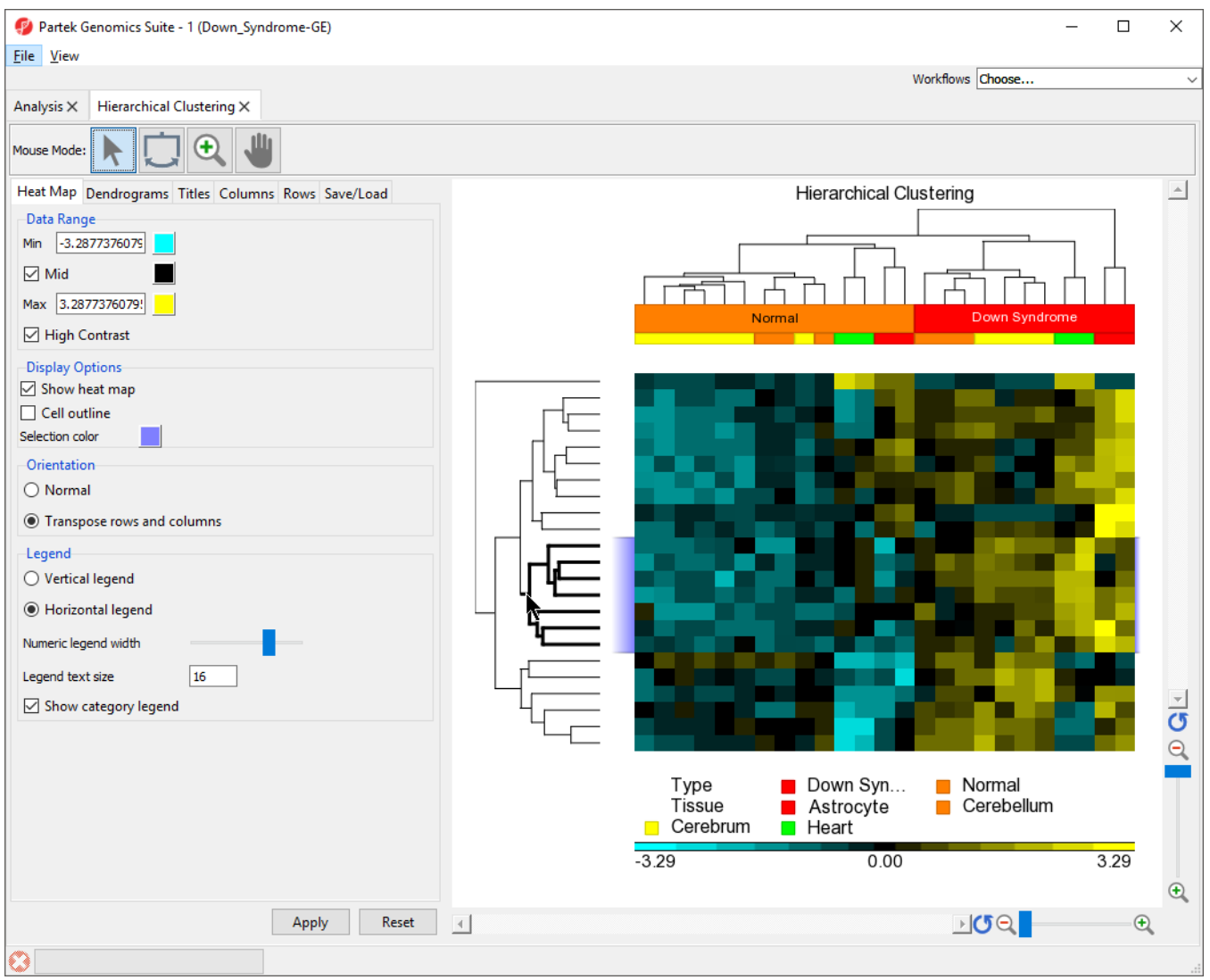

Figure 25. Selecting a dendrogram cluster using Selection Mode

- Right-click anywhere in the viewer
- Select **Zoom to Fit Selected Rows**

The same steps can be used to zoom into columns or rows. Here, we have zoomed in on rows, but not columns to show the expression levels of the selected genes for all samples (Figure 8).

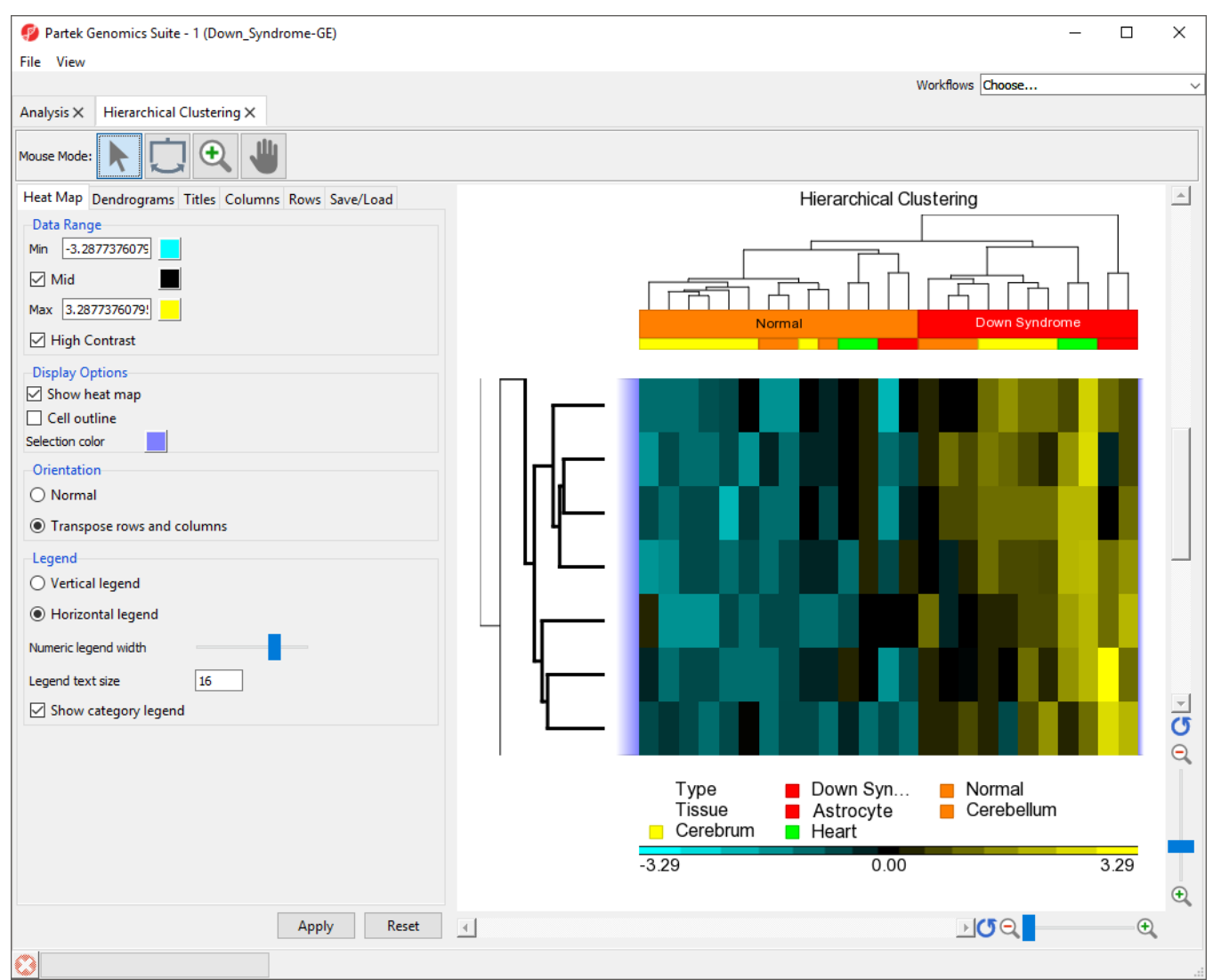

Figure 26. Viewing only selected genes for all samples

To reset zoom select  $\left( \bigcirc \right)$  on the y-axis to show all rows and the x-axis to show all columns.

- Select  $($   $\bullet$   $)$  on the y-axis to show all rows
- Left click anywhere in the hierarchical clustering plot to deselect the dendrogram

#### <span id="page-8-0"></span>**Exporting a List of Genes From a Selected Cluster**

Partek Genomics Suite can export a list of genes from any cluster selected, allowing large gene sets to be filtered based on the results of hierarchical clustering.

- Select (**in it**) from the *Mouse Mode* icon set to activate *Selection Mode*
- Select the bottom cluster of the rows dendrogram
- Right-click to open the pop-up menu
- Select **Create Row List...** (Figure 9)

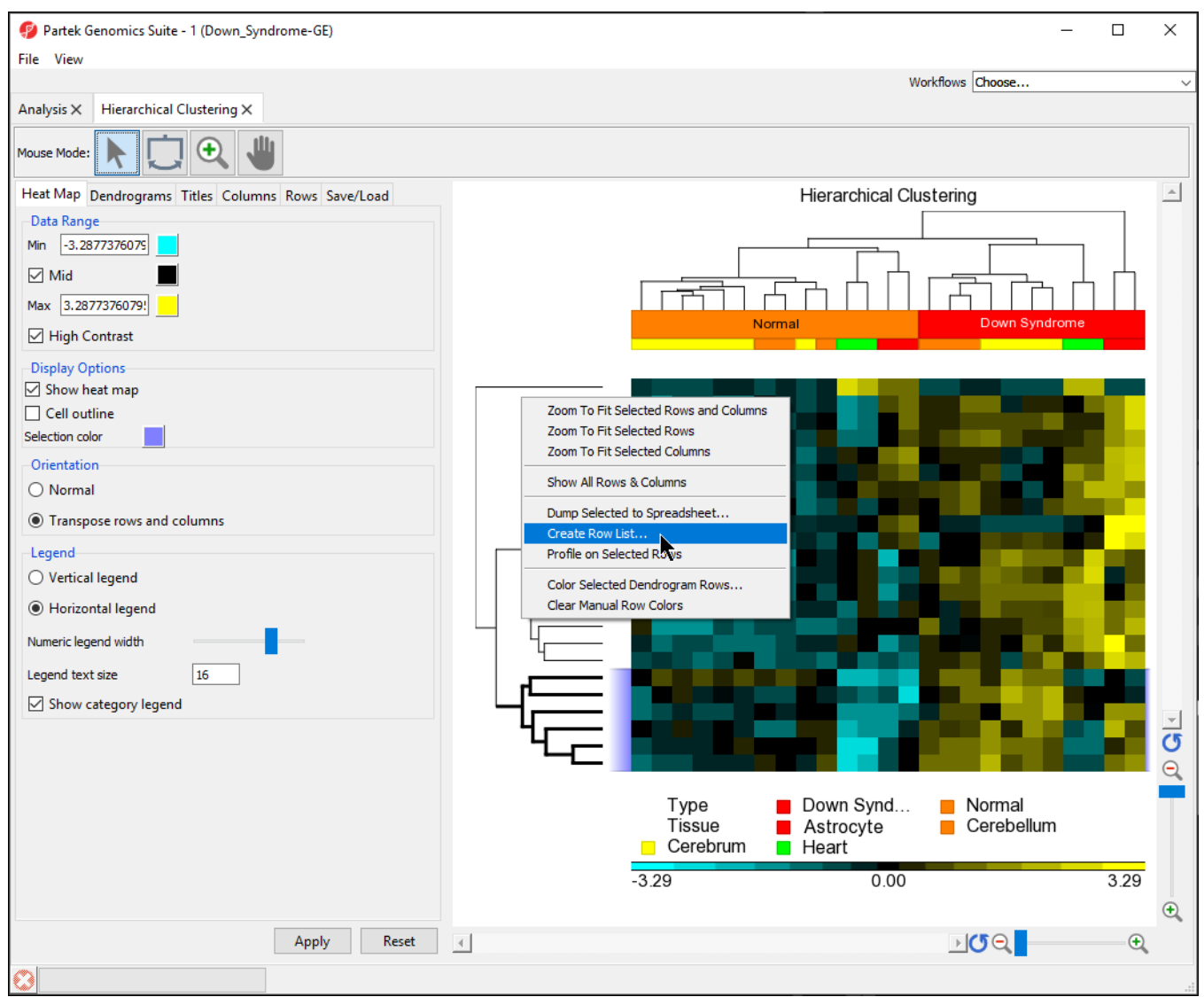

Figure 27. Creating gene list from selected cluster

- $\bullet$ Name the gene set down in normal
- Select **OK**
- $\bullet$ Save the list as *down in normal*

In the Analysis tab, there is now a spreadsheet row\_list (down in normal.txt) containing the 6 genes that were in the selected cluster. The same steps can be used to create a list of samples from the hierarchical clustering by selecting clusters on the sample dendrogram.

#### <span id="page-9-0"></span>**Saving Plot Properties**

Once you have created a customized plot, you can save the plot properties as a template for future hierarchical clustering analyses.

- Select the Save/Load tab
- Select **Save current...**
- Name the current plot properties template; we selected **Transposed Blue and Yellow**

The new template now appears in the Save/Load panel as an option. To load a template, select it in the Load/Save panel and select **Load selected**. Note that all properties, including Min and Max values and sample groups (based on the column number of the attribute in the source spreadsheet) that may not be appropriate for a different data set, will be applied.

#### <span id="page-9-1"></span>**Exporting the Hierarchical Clustering Plot Image**

The hierarchical clustering plot can be exported as a publication quality image.

- Select the Hierarchical Clustering tab
- Select File from the main toolbar
- Select **Save Image As...** from the drop-down menu
- Select a destination and name for the file
- Select **PNG** or your preferred image type from the pull-down menu
- Select **Save**

### Additional Assistance

If you need additional assistance, please visit [our support page](http://www.partek.com/support) to submit a help ticket or find phone numbers for regional support.

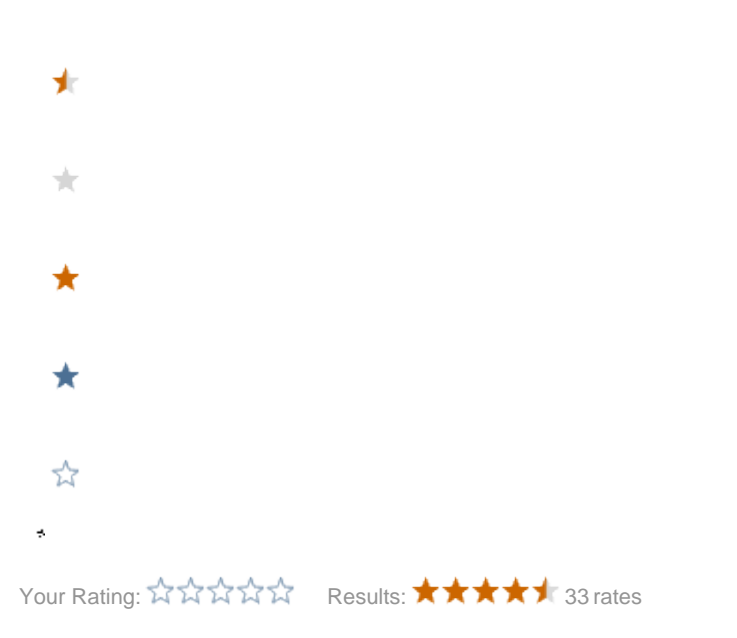